# **Welcome to the Stadium People Job Application Site**

Within minutes, you will be able to complete a full employment record with our organization.

Before you begin, you will need to scan or take a photo and save your acceptable government identification.

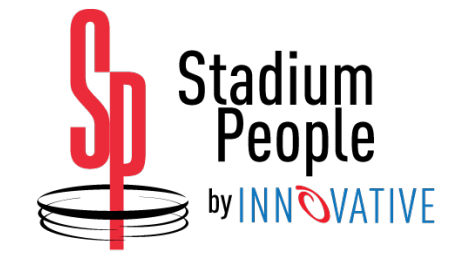

# **Scanning and Saving Identification to Upload Later**

- US Passport or Passport card alone <https://www.uscis.gov/i-9-central/acceptable-documents>
- OR a Driver's License or state issued ID card and a social security card or birth certificate.

Once you scan these in, save them in a place you will be able to easily upload later, either on your computer or your phone if you are applying from your mobile device.

#### **IMPORTANT FILE FORMAT: .JPG OR .PNG FILE LESS THAN 10MB IN SIZE**

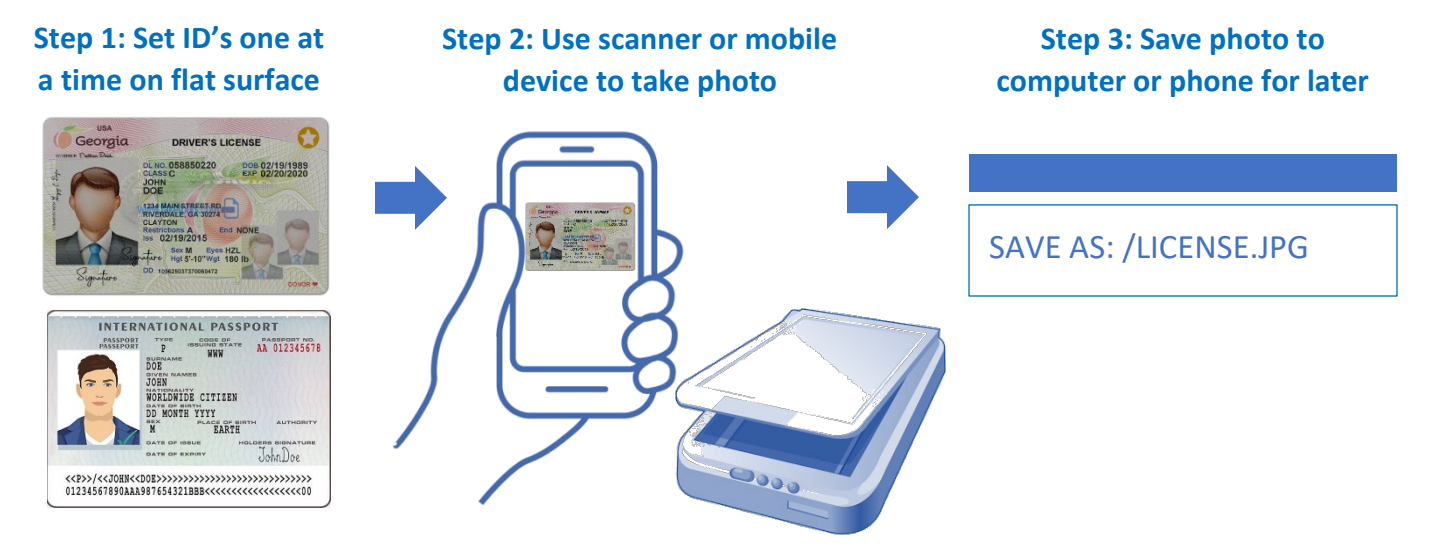

# **Getting Started**

To get started, open a web browser on your computer or mobile device, and go to apply.stadiumpeople.com.

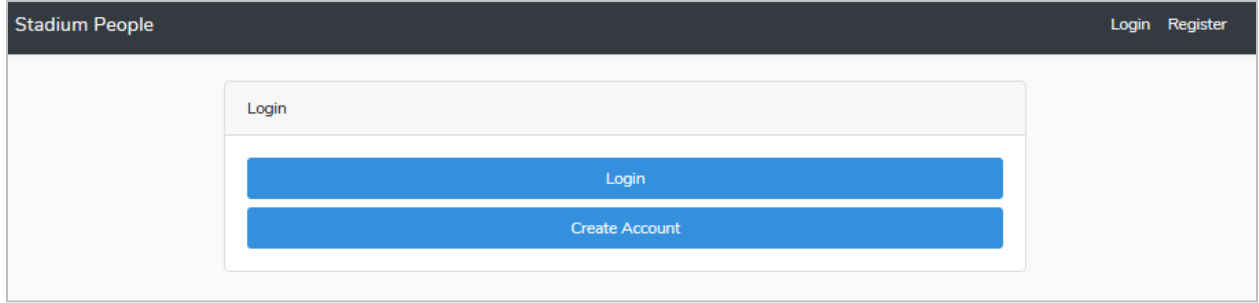

#### **Register a New Account or Login Screen**

If you are a first-time user, you will select Create Account or Register using your First Name, Last Name, Email Address, and create a password.

After your account is created, you can always come back to your account and the information you have completed will be saved as you go up to the latest step you have completed and saved.

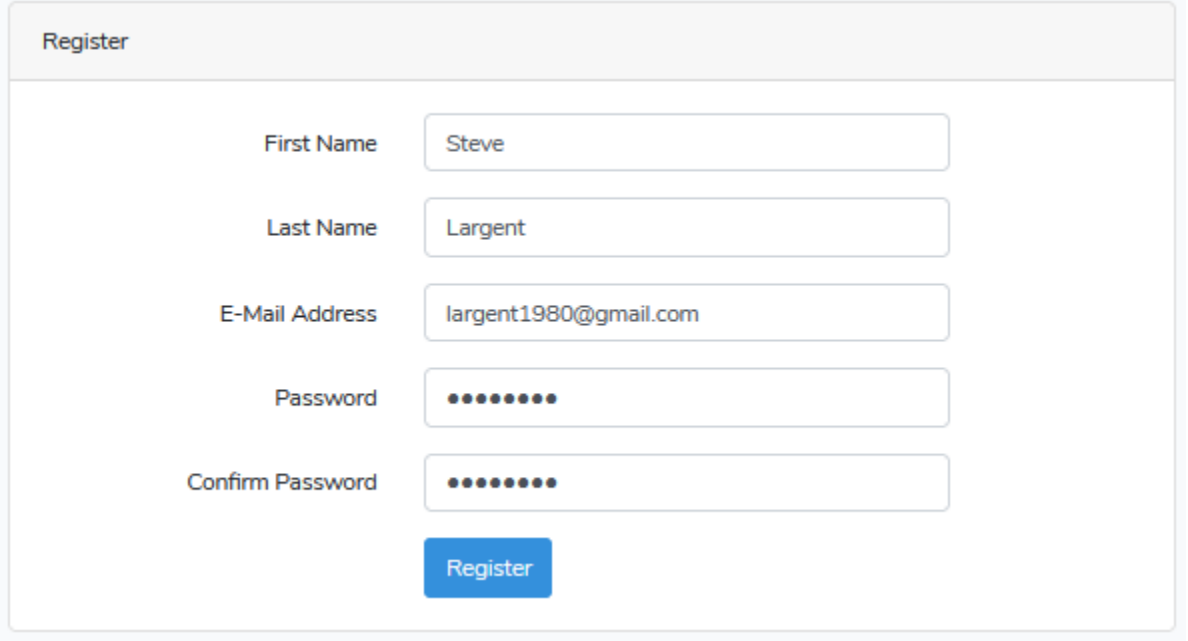

### **Selecting Your Company or Venue**

Once you have created your account, you will be able to select the Company or Venue you will be working with for us. You should have this information from either speaking to a recruiter or attending one of our venue orientations. If you plan to work multiple venues, simply select the primary venue you are being hired for. If you are still unsure where you will be working, you may select the Other option to continue the process, but it could cause delays in receiving your application.

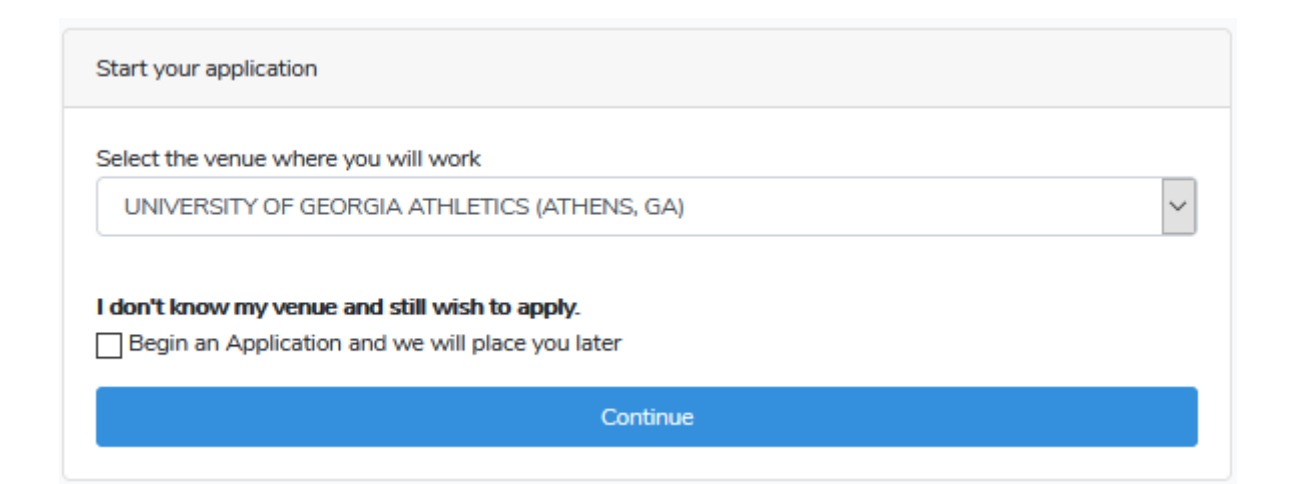

# **Complete the Job Application**

The first step from here is to complete your job application. Please note that for your protection, our system will not show your Social Security in any of the next screens, so you will need to ensure you have entered it correctly in this first step.

Be sure and fill out alternate phone numbers and an emergency contact should we need to reach someone else on your behalf. You do not need to enter dashes or brackets around numbers.

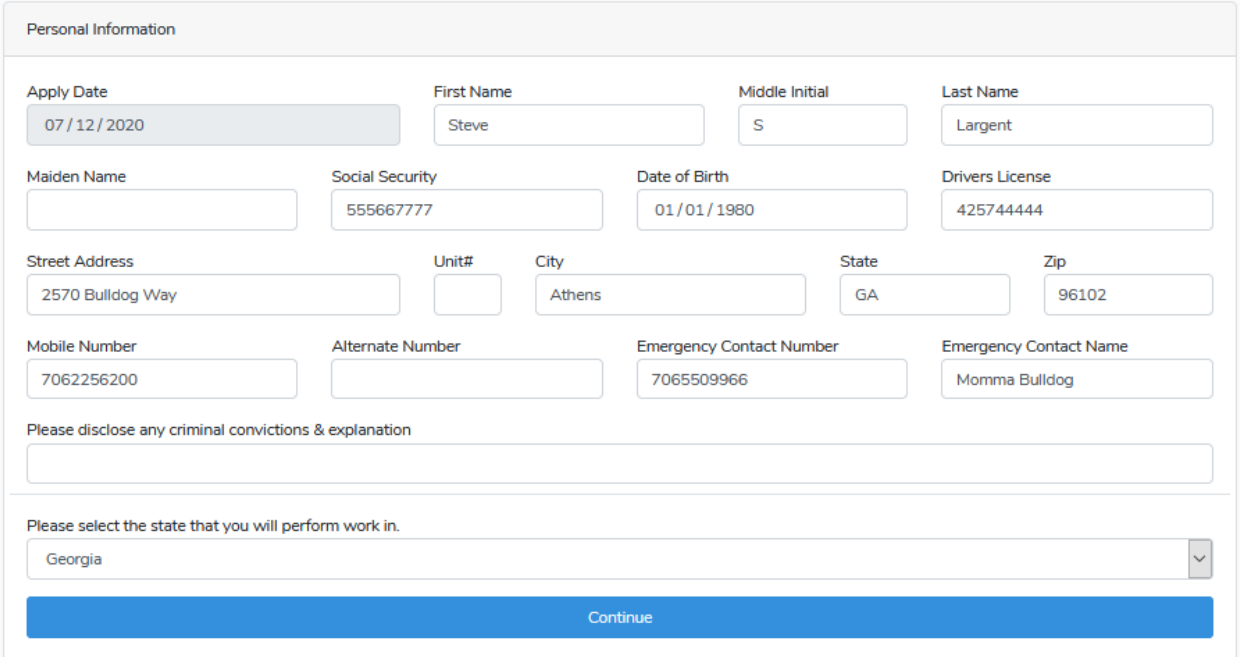

#### **Employment and COVID-19 Safety Acknowledgement**

You must agree to our employment and COVID-19 safety acknowledgements before proceeding, so click those check boxes to continue to the I-9 form.

**Employment Acknowledgement** 

EQUAL OPPORTUNITY EMPLOYMENT. It is our corporate responsibility to promote equal employment opportunity to all employees and applicants for employment without regard to race, color, religion, national origin, physical and/or mental handicap, age, or sex. We shall pursue this course of action in all employment and pre-employment practices. All applications of employment will be retained for at least one year. BACKGROUND, SUBSTANCE SCREENING AND WORK SITE POLICIES. Innovative client companies may require that an applicant take and pass a drug screen, and therefore as such, contract assignment may be subject to termination based on results of drug screen. To ensure a safe workplace for all employees, any employee involved in an on the job injury will be required to take and pass a drug screen immediately. Failure to comply with any part of this policy will result in termination of employment. Copies of our drug policy are available at any Innovative office. Accepting employment with our organization and signing this application means that I have been made aware of and will follow all Worksite Safety Rules and aware of the working conditions at assigned company work sites. I also agree to adhere to any Employee Policies as required by the work site company including but not restricted to any handling of cash or other property belonging to our organization or our worksite company, sexual harassment, abusive behavior, cell phone and Internet procedures, and acknowledge that any violation of work site policies may result in criminal charges or legal remedies necessary to recover damages or loss to property. I agree that if I am involved in any violation of employee policy at a work site, regardless of my involvement that I must report any known incident to a supervisor immediately so that a formal report can be documented to ensure appropriate action is taken.

□ I have read and agree to the employment acknowledgement

Continue

#### Employment Acknowledgement

At Innovative-Stadium People the safety of our employees is our overriding priority. As the coronavirus (COVID-19) pandemic continues, we are monitoring the situation closely and following the guidance from the Centers for Disease Control and Prevention and local health authorities. In order to prevent the spread of the coronavirus and reduce the potential risk of exposure to our workforce, we are asking everyone to complete and submit this acknowledgement prior applying for work with our organization to understand the requirements for entering our worksites. Prior to entering a worksite, you will be asked the following information: If you are currently experiencing, or have experienced in the past 14 days, any of the following symptoms, you agree to make the Event Manager at Check-In aware immediately and DO NOT COMPI FTF THE REMAINDER OF THIS FORM-

• Fever (100.4° F/37.8° C or greater as measured by an oral thermometer)

- Cough
- Shortness of breath or difficulty breathing
- Sore throat
- . New loss of taste or smell
- Chills
- Head or muscle aches
- · Nausea, diarrhea, vomiting
- . Have had a Positive Test or one pending for COVID-19 OR You have been in contact with someone who either Tested Positive or is awaiting results from a test
- . I HAVE NOT traveled internationally within the past two weeks or been in close contact with someone who has?

Further, you acknowledge that work opportunities are voluntary, and you agree to assume all risks of working where there are chances of contracting any illness from the environment. The information on this form will be maintained as confidential. Any questions should be directed to your manager or your human resources representative or event manager at the worksite.

□ I acknowledge Stadium People policy regarding COVID 19 and other potential illness relating to working public events or other temporary assignments.

Continue

### **I-9 Form (U.S. Naturalization Form)**

For the I-9 Form, you will see most of your information carried over from the application except your social security number, so you will need to enter it again. If you complete this form yourself without assistance, simply check the box stating you did not use a preparer or translator and then click continue.

You will now be given the opportunity to upload your government issues identification, so if you have scanned and saved those documents you will choose file by browsing your computer for the location.

If you choose not to upload your documents at this stage, you may do so later, but we cannot allow you to begin working until we have these documents on file. You may select that option and continue if you intend to do so later.

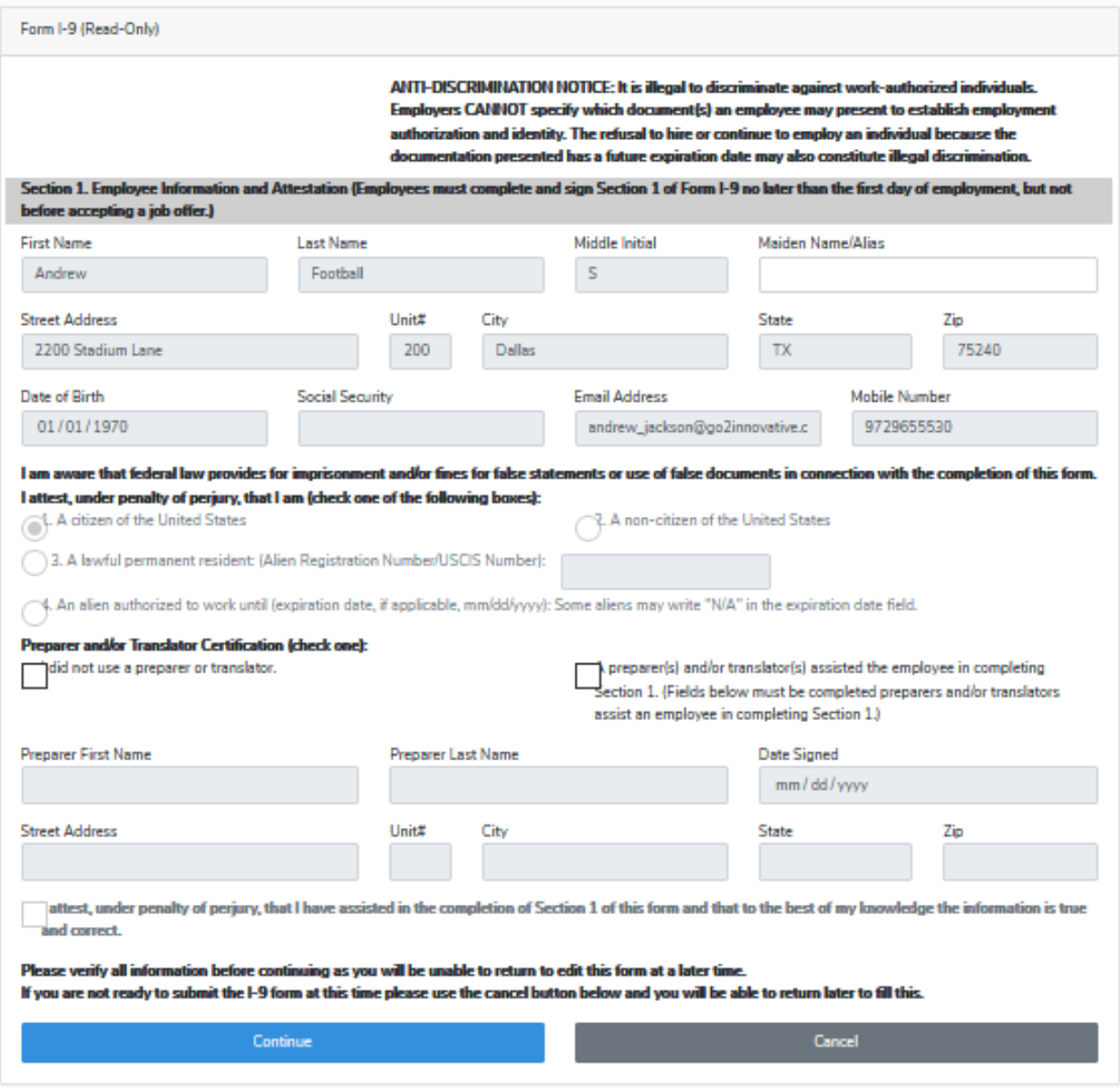

## **Selecting and Uploading Identification**

Once you select the files, you will choose the identification type you selected from the drop down below each submission. Again, a passport or passport card will be sufficient alone, but if you do not have a passport, you may upload a driver's license or state ID card AND either a social security card or birth certificate. If you have not scanned and saved your ID's, take the time now to scan or take the photos of them to upload (See Page 1 for instructions).

#### **Save your images as .JPG or .PNG in a file size less than 10MB**

#### **REQUIRED DOCUMENTS:**

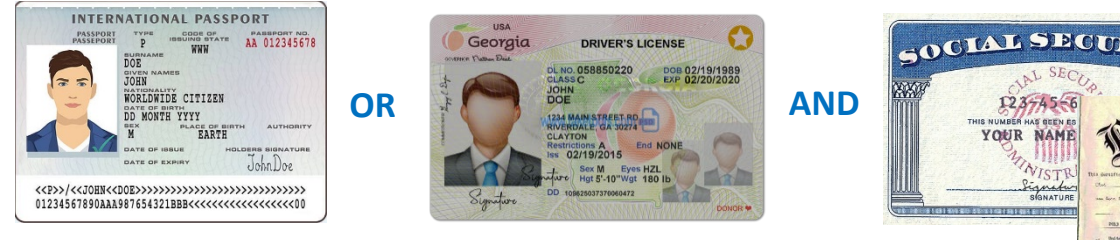

# **Passport Only Drivers License/State ID Social Security or Birth Certificate**

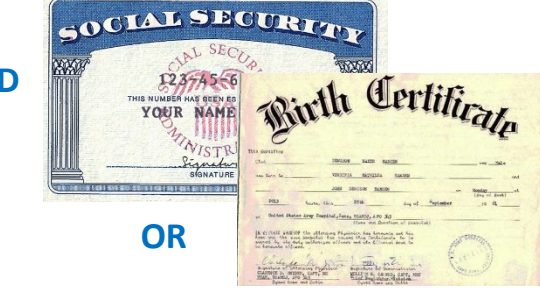

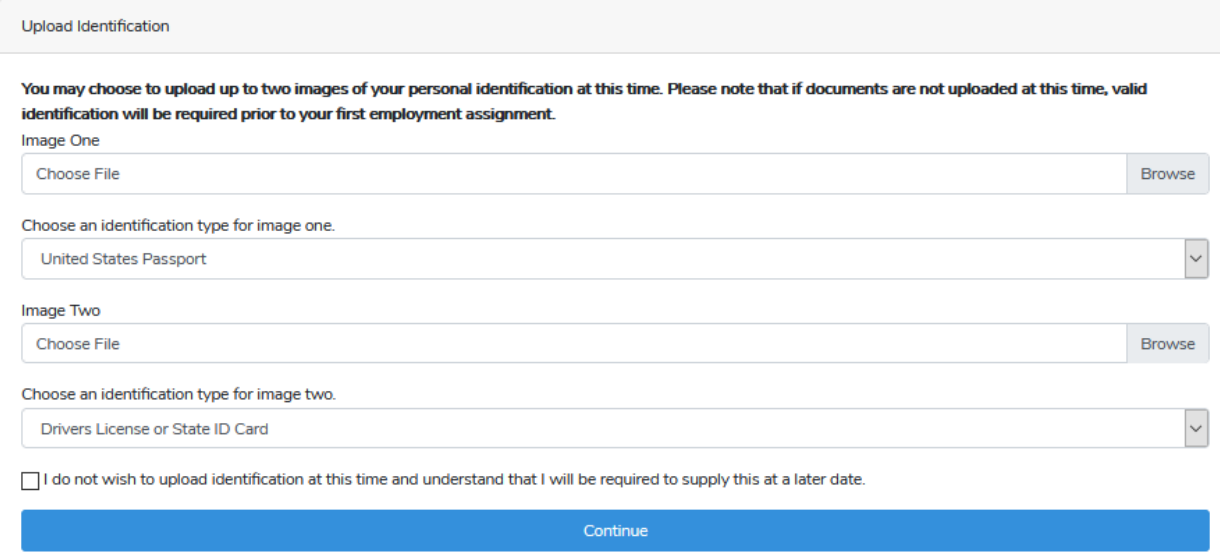

#### **Federal W-4 Tax Withholding Form**

Once you are finished, select continue for the W-4 Tax Withholding form. If you need help completing this form, select the launch instructions link at the top right of the page. You will see your information auto-filled on the form, so you simply need to select the buttons that apply to you and complete the form accordingly. If Steps 2 through 4 apply to you, then complete those sections, otherwise skip to the Continue button to the next form. There are tooltips for steps 3 and 4 to help you along if needed.

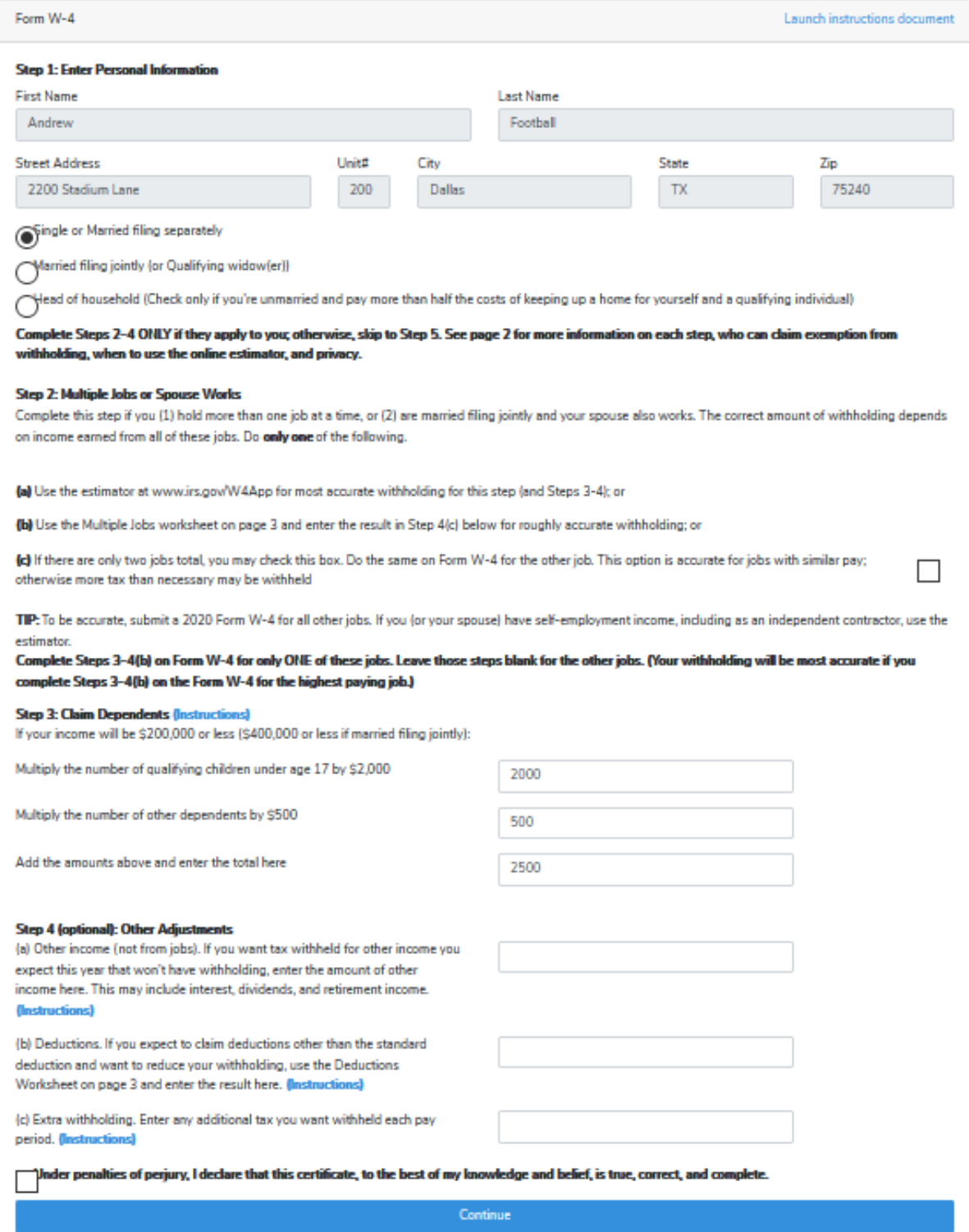

# **State W-4 Tax Withholding Form**

If you perform work in a State that requires a W-4 Form, you will be taken to the State matching your home address or client company venue state, such as Georgia, Alabama, or Oklahoma. You will complete the necessary form fields and Continue to the next form.

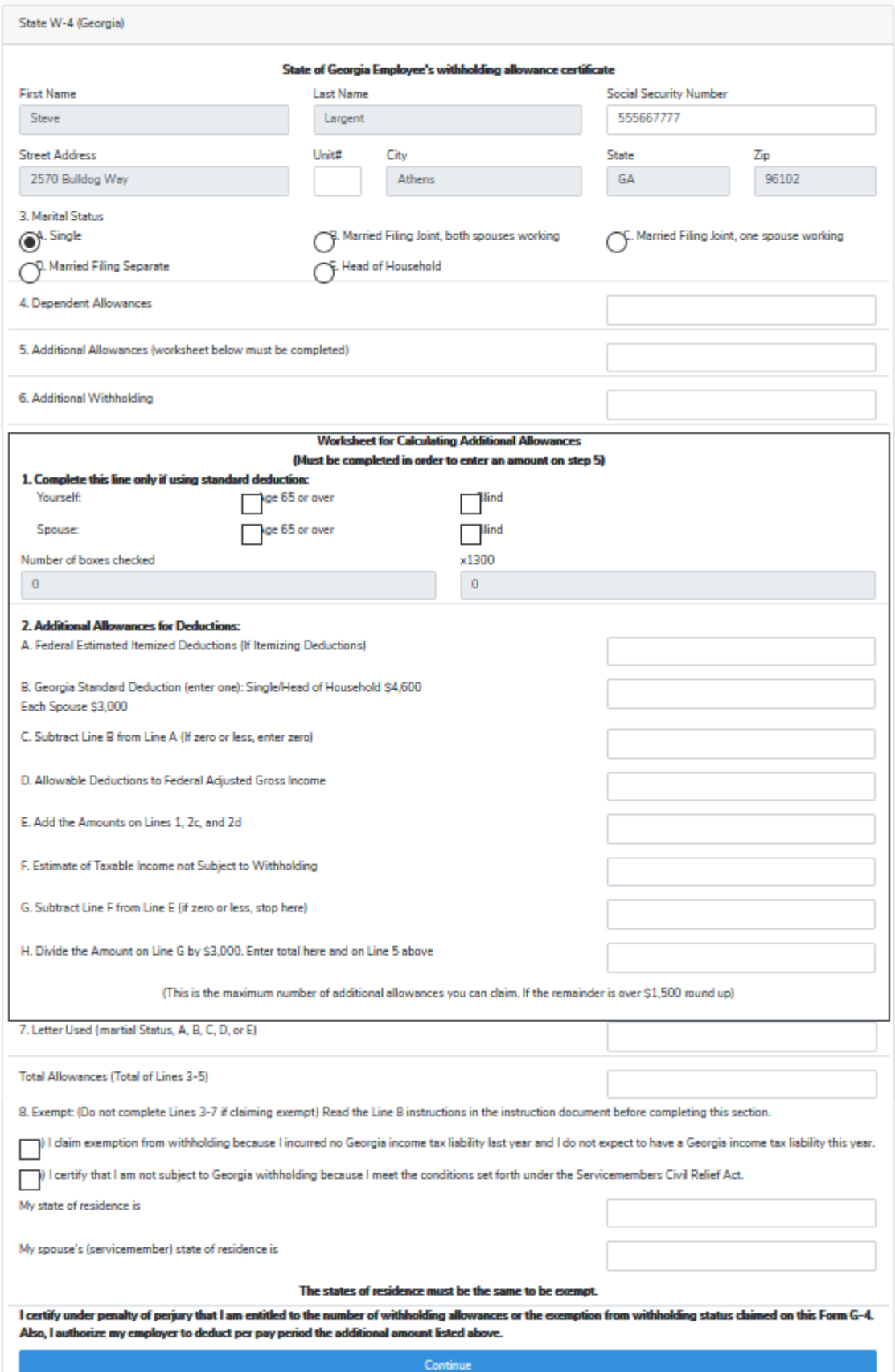

## **Direct Deposit, Money Network Service or Paper Paycheck**

The final form is the Direct Deposit form, which allows you to Enter your Banking Information. While we do not mandate an electronic payroll option, we strongly suggest you choose either Direct Deposit or Money Network Service which is a payroll debit card for your convenience, time savings, cost savings, and avoid lost or mailed checks. If you wish to have your check put into multiple accounts, please fill out the secondary account information, otherwise you will then select Email Stub or Print Stub should you wish to have your stub mailed.

Enter your Full Name, Social Security Number for Verification, then Stadium People for Client Company Name, and today's date. For the last section, select the option you have chosen for payment, either Direct Deposit, Money Network Card, or Paper Check and continue.

Once you have completed the Direct Deposit Form, you will be able to view all your forms and go back to review or make any changes as needed.

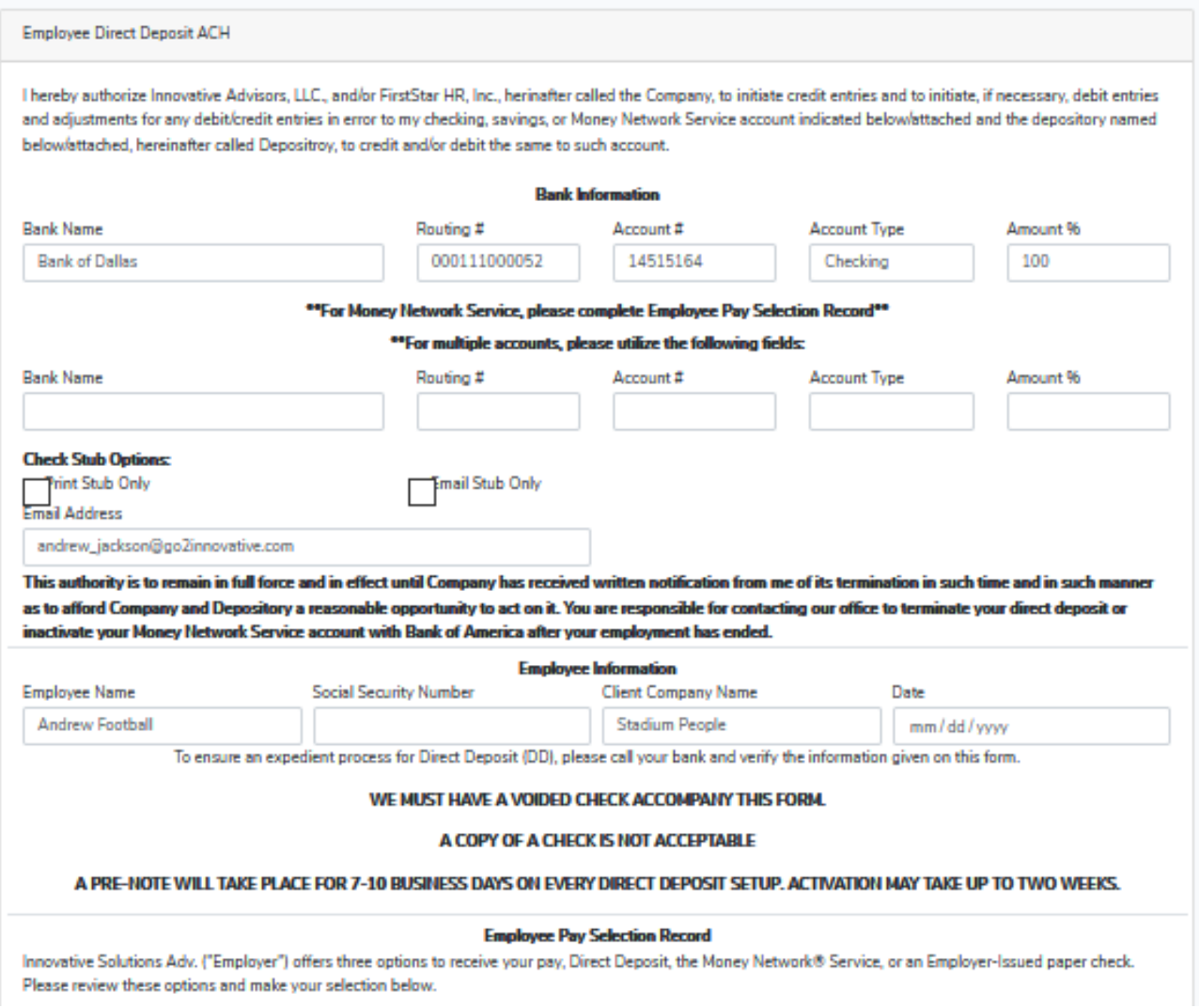

Option 1: DIRECT DEPOSIT Employer will pay all of my net pay as selected below ("Direct Deposit") into the account (the "Account") at the financial institution with the routing and account numbers and account type (collectively, "Account Information") I have provided separately to Employer according to Employer's procedure.

Option 2: MONEY NETWORK SERVICE Employer will pay all of my net pay as selected below using the Money Network Service and I may use either of the following options: Money Network™ Check. The Money Network Check ("Check") is a paycheck that I can easily complete on or after each payday morning wherever I am, eliminating the need to pick up my paycheck, wait for it to be mailed, or pay for it to be cashed. The Check can be deposited into my personal bank account or cashed for free at Money Network check-cashing partners. Money Network Payroll Debit Card. The Money Network Payroll Debit Card ("Card") provides a dependable, safe, optional, and convenient way to receive and access my pay on and after each payday morning with the following features: (i) eliminates the need to pick up my paycheck, wait for it to be mailed, or pay for it to be cashed; (ii) immediate, worldwide access wherever the Card is accepted for ATM cash withdrawals, bankbranch withdrawals, and store purchases (including "cash back"); (iii) money transfers to a personal or joint checking account; and (iv) free balance inquiries by phone or online. There is no monthly service charge for the Card as long as I am employed by Employer. Many Card transactions are free (and I need never incur a fee to access 100% of my wages, to the penny, using the Money Network Service), but there are fees for other transactions. The Terms and Conditions, fee schedule, and other disclosures related to the Money Network Service are included in the Money Network Service's Welcome Packet. Once I have consented to those terms and contracted for the Money Network Service by activating my Money Network Service account by following the instructions in the Welcome Packet. I may begin to use the Money Network Service.

Option 3: EMPLOYER-ISSUED PAPER CHECK Employer will pay all of my net pay as selected below with an "Employer-Issued" paper check. I understand that picking up my check in person may require me to present identification.

#### I HEREBY ELECT TO HAVE MY PAY DISTRIBUTED AS INDICATED: (REQUIRED: MAKE ONE CHOICE BY CHECKING THE 1, 2, OR 3 BOX AND WRITING YOUR

# Pirect Deposit

INITIALS ABOVE YOUR SELECTION BELOW) Money Network Service

**Suppleyer-Issued Paper Check** 

I authorize Employer to pay me by Direct Deposit, the Money Network Service, or Employer-Issued Paper Check, according to the selection I checked, If I fail to make a selection for Direct Deposit or the Money Network Service, or to provide the Account Information (defined above), I will be paid by paper Employer Check. Unless I am already paid by Direct Deposit, I acknowledge that, in order to choose Direct Deposit, I must submit a fully completed Employee Pay Selection Record ("PSR") and Account Information. The PSR and Account Information must be submitted to Employer within three (8) business days (thirty (30) days in Michigan) of receiving notice to do so. If I fail to satisfy these requirements to be paid by Direct Deposit or Employer-Issued Check, I agree that I will be paid using the Service. However, I understand that I can change my pay selection at any time in the future by submitting a new PSR and Account Information (if applicable) according to Employer's procedure (subject to the time it takes Employer to implement the change). My election will remain in effect unless Employer and/or Program Manager cancels this arrangement. In case of payment of funds to which I am not entitled, I authorize Employer to withdraw such funds from the Account or the Money Network Service. To help the government fight the funding of terrorism and money laundering activities, Federal law requires financial institutions to verify and record identity information before opening an account such as the account provided when you enroll in the Money Network Service. To permit this identification so that my pay to be placed in such an account, I authorize Employer to share my name, address, date of birth, Social Security Number, identification documents, and related personal information with Money Network and the issuing bank.

Continue

# **Account Profile Page**

Your information is autosaved into the system for later access, so upon completion or anytime you need to logout and return to the system you will access your Account Profile and Edit or Upload Documents.

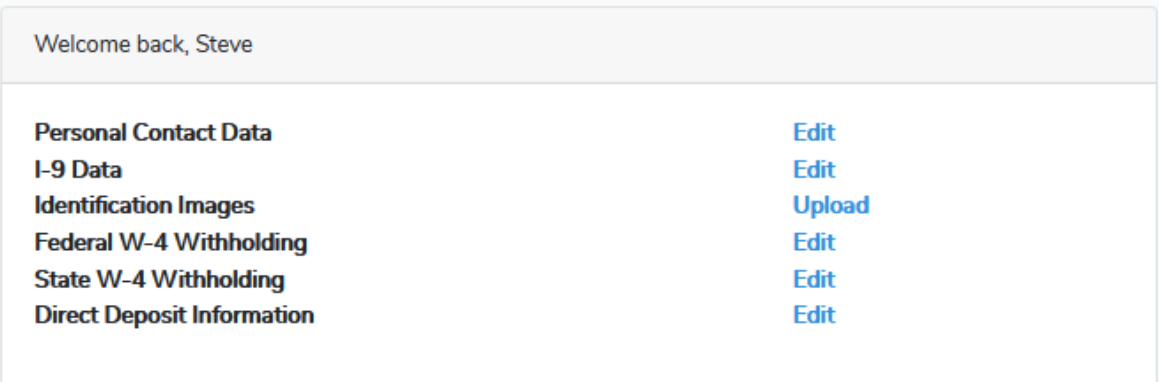

If you need any help throughout this process, you may contact your recruiter, event manager from orientation, o[r support@stadiumpeople.com.](mailto:support@stadiumpeople.com)

Thank you for choosing Stadium People to work the best event jobs in the nation!